### Relay-Kaltura

You will get a message at your University email account confirming that your video has completed processing and is available on the media service you selected.

Directions for accessing your video through D2L.

Directions for accessing your video through Kaltura MediaSpace(UWRF).

#### Camtasia Relay Recorder: Release Final Grade Finished Processing

Camtasia Relay Automated Email

Sent: Wednesday, November 6, 2013 4:06 PM

To: Soshua Krohn

Hi Joshua Krohn,

Your video titled, Release Final Grade, recorded at 11/6/2013 3:59:11 PM has finished processing and was sent to Kaltura MediaSpace.

To watch and/or share your video, follow these directions.

#### Kaltura MediaSpace (UWRF)

- 1. Go to http://uwrf.mediaspace.kaltura.com/
- 2. Click "My Media."
- 3. Login using your Falcon Account Username and Password.
- Click on the video you would like to watch and/or share.
- Click on the "Share" tab listed below your video. Enjoy!

----

#### Desire2Learn "Insert Stuff" Button

- 1. Find an area in D2L that uses the "HTML Editor" (Discussions, Content, News, etc).
- 2. Click on the "Insert Stuff" icon.
- 3. Click the "Kaltura" option on the left side of the window.
- 4. Click the "Search" button and find your video.
- 5. Follow the steps to "Insert" your video on the page.

Enjoy!

## Relay-Kaltura

Go to <a href="https://uwrf.mediaspace.kaltura.com/">https://uwrf.mediaspace.kaltura.com/</a>

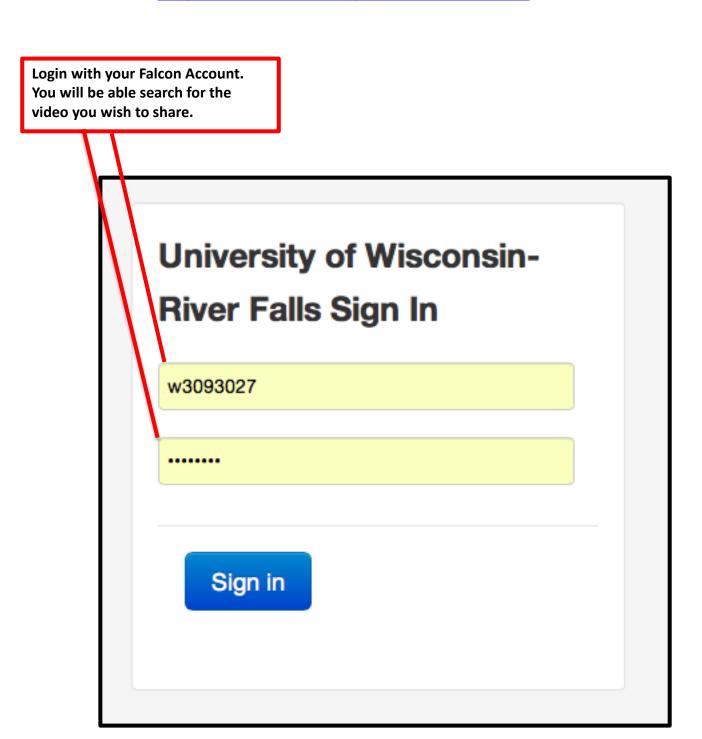

#### Relay-Kaltura

Once you have logged into Mediaspace, you will see a list of your videos.

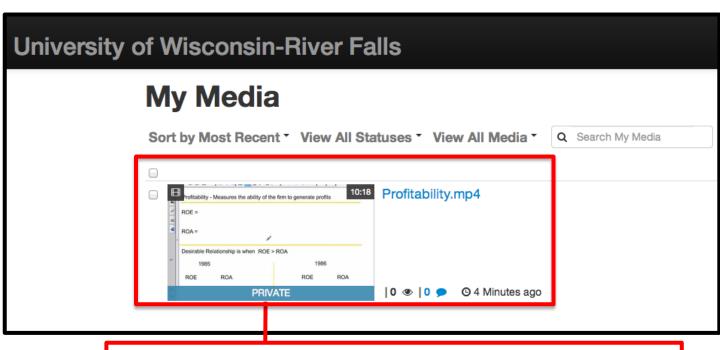

The list of videos most notably contains information such as: The video's name, its published status (Private, Unlisted or Public), the Amount of Views and Length.

The right side of the My Media screen contains a multitude of options explained in the next slide.

It is important to note the "Add New" and "Profile Options" are available anywhere inside Mediaspace.

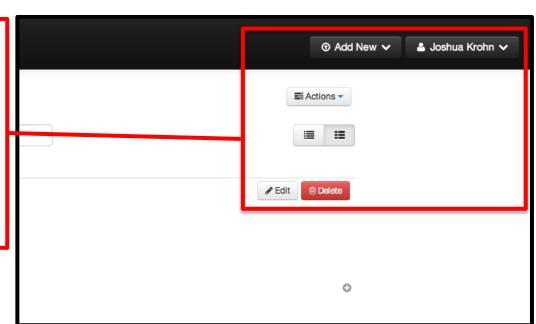

### Relay-Kaltura

Once you have logged into MediaSpace, the upper right corner will have the options displayed below.

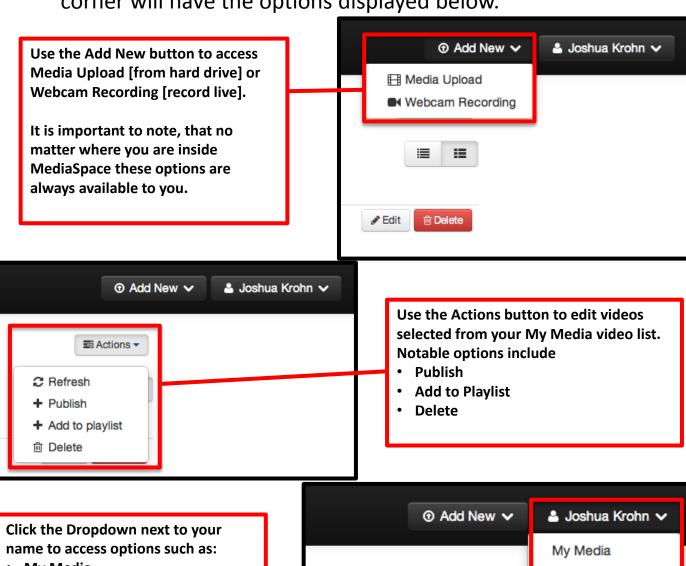

- My Media
- My Playlists
- My Channels
- Logout

It is important to note, that no matter where you are inside MediaSpace these options are always available to you.

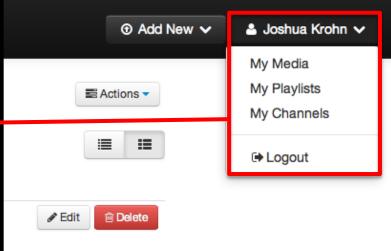

### Relay-Kaltura

The Details page allows you to see a Preview, as well as access to links for Sharing and Embedding(optional).

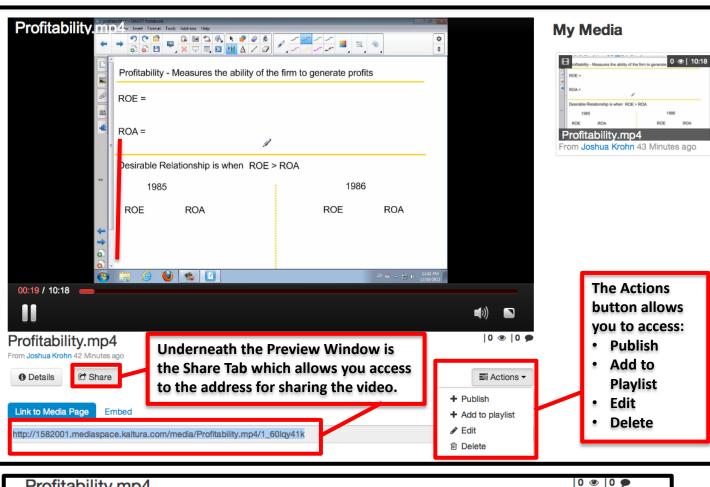

Profitability.mp4 From Joshua Krohn 7 Minutes ago Details Share The Publish screen gives us these You can publish the media to multiple categories and channels. choices. We highly Private - Media page will be visible to the content owner only. recommend using the • Unlisted - Media page will be visible to anyone with a link to the page. "Unlisted" option for Published - Media page will be visible to individuals according to entitlements on published destinations sharing videos, as it allows only users Save Cancel given the share link access to your videos.